## **VEJLEDNING TIL KONTAKT MED SKATTEFORVALTNINGEN**

Din revisor har mulighed for at få adgang til at foretage henvendelse til og se svar fra Skattestyrelsen. For at kunne foretage kommunikationen med Skatteforvaltningen, kræver det at Kontakt-funktionen på skat.dk aktiveres, og at der efterfølgende gives adgang til rådgiver under profil. Se hvordan du gør her:

- For at kunne aktivere Kontakt-funktionen, skal du være logget på TastSelv Erhverv med MitID eller TastSelv-Kode.
- **I** menu oversigten, skal du vælge menupunktet **'Profil- og kontaktoplysninger'** nederst til højre.
- Vælg herefter **'Kontakt- og tillmeldingsoplysninger'** i menuen øverst til højre.
- Vælg '**Se og ret tilmeldingsoplysninger'** i menuen til højre (nr. 3).
- Vælg **'Kontakt med Skatteforvaltningen'** nederst i billedet midt på siden.
- Tilmeld den mailadresse hvor virksomheden ønsker at modtage Skatteforvaltningens svar.
	- Det er vigtigt, at det er **virksomhedens egen mailadresse** og ikke revisors/rådgivers mailadresse fra inforevision

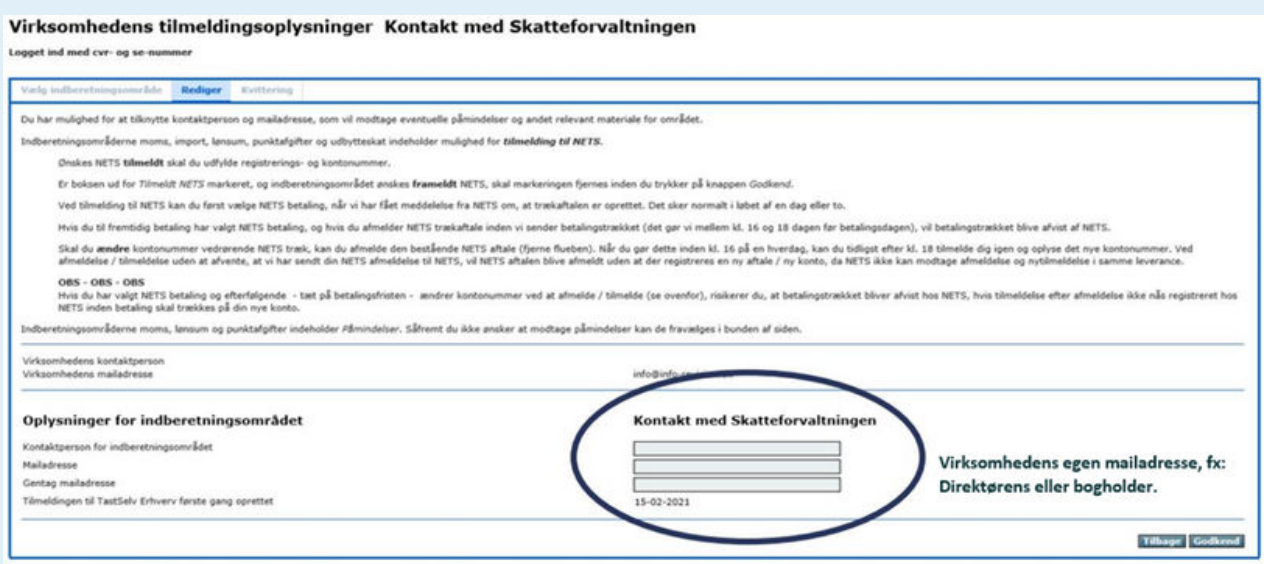

- Indenfor en halv time, kan du benytte funktionen og give inforevision autorisation til at kontakte Skatteforvaltningen på virksomhedens vegne
	- Se vejledning nedenfor til autorisation af Kontakt-funktionen.

## **VEJLEDNING TIL AUTORISATION AF REVISOR ELLER RÅDGIVER**

- For at kunne give inforevision rettigheden til Kontakt til Skatteforvaltningen, skal du være logget på TastSelv Erhverv med NemID eller TastSelv-Kode.
- Nederst til højre i menu oversigten, skal du vælge **'Profil- og kontaktoplysninger'**  $\bullet$
- Vælg **'Rettigheder og adgange til TastSelv'** i menuen til højre (nr. 2)
- Vælg **'Autoriser revisor m.fl. i menuen'** til højre (nr. 1)
- Vælg **'Kontakt til Skatteforvaltningen'** i rullevinduet
	- Tryk på pilen
- **·** Indtast inforevisions **cvr-nr. 19 26 30 96** 
	- Tryk på pilen
- I feltet under **'Slutdato'** vælger du, hvor længe adgangen skal gælde
- Vælg **'Gem'**

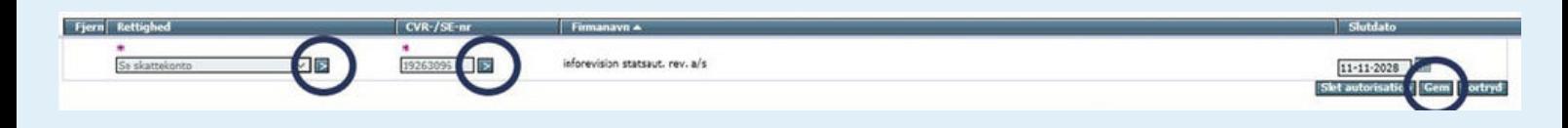

• Indenfor en halv time kan vi se og benytte indberetningsområdet.

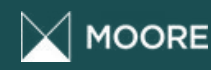

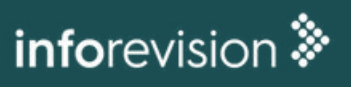